# saphety@ **PURCHASE-TO-PAY SOLUTIONS**

**Manual de Utilização**

**Registo e Publicação de Anúncios/Atos** 

**Comprador Plataforma SaphetyGov Dezembro 2012**

#### 1. Introdução

- 2. Registo de Anúncio/Ato
- 3. Publicação via INCM

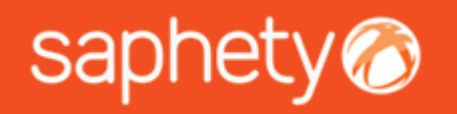

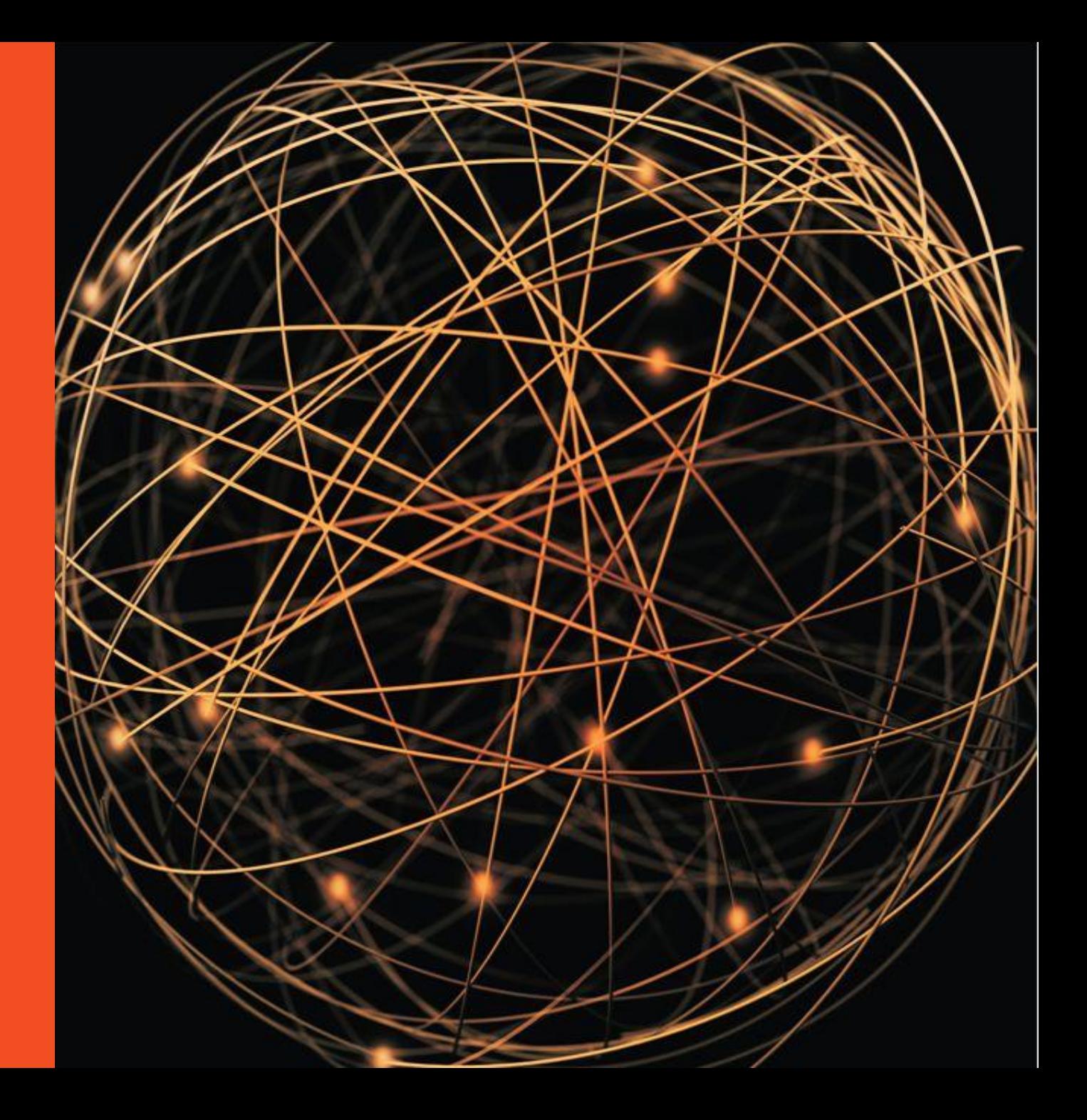

1. Introdução

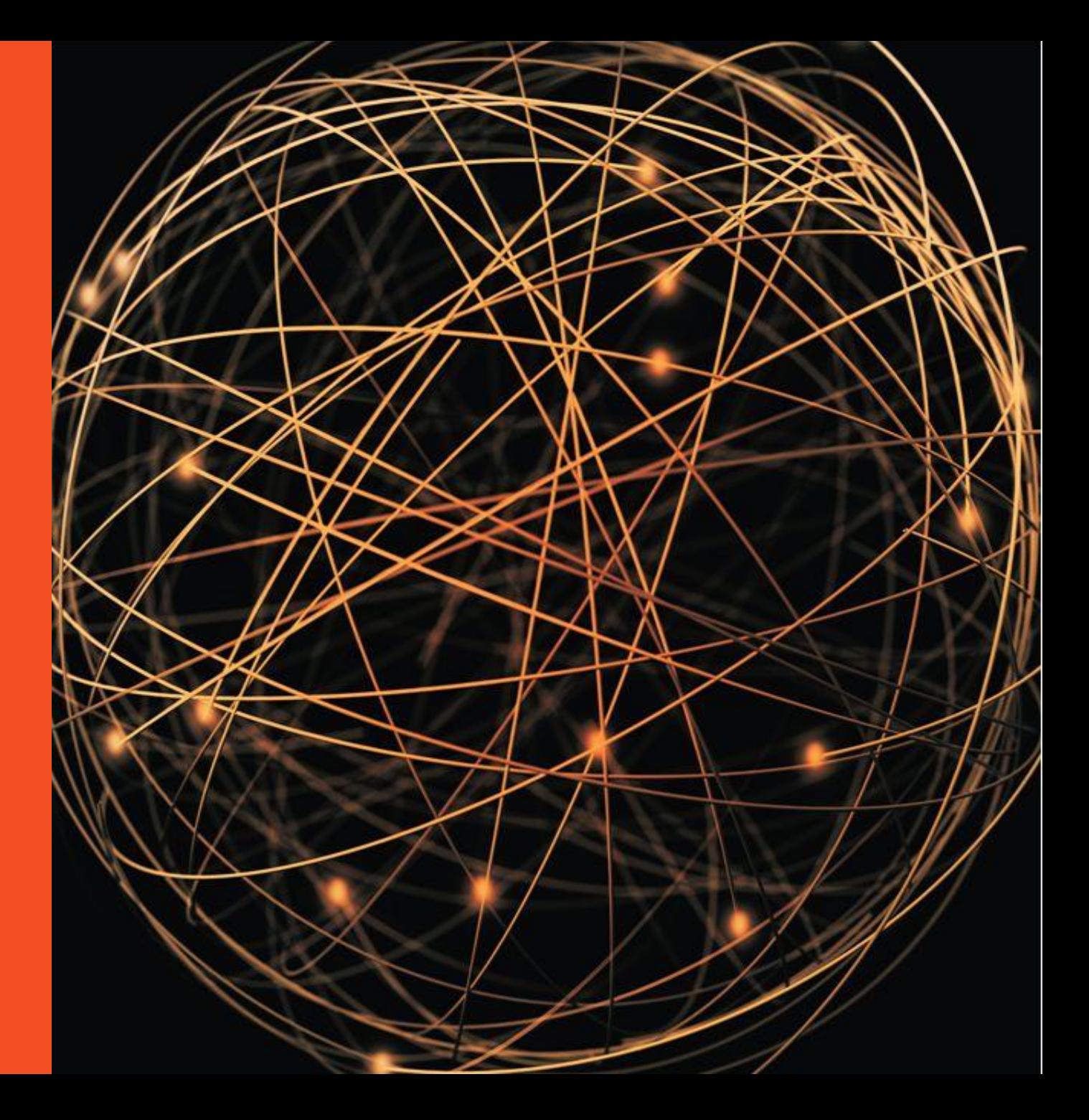

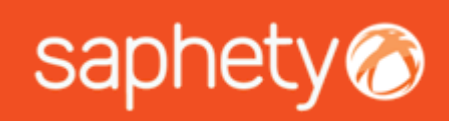

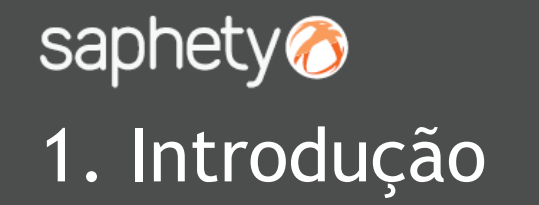

Nos procedimentos que se encontrem no estado *A Aguardar Publicação/Envio do Convite*, para os quais seja aplicável a publicação de anúncios, a plataforma disponibiliza **funcionalidades alternativas** de registo de anúncios/atos já publicados (através da opção *Registo)* e de realização do processo de publicação junto da INCM - Imprensa Nacional Casa da Moeda via integração (opção *Publicação INCM).*

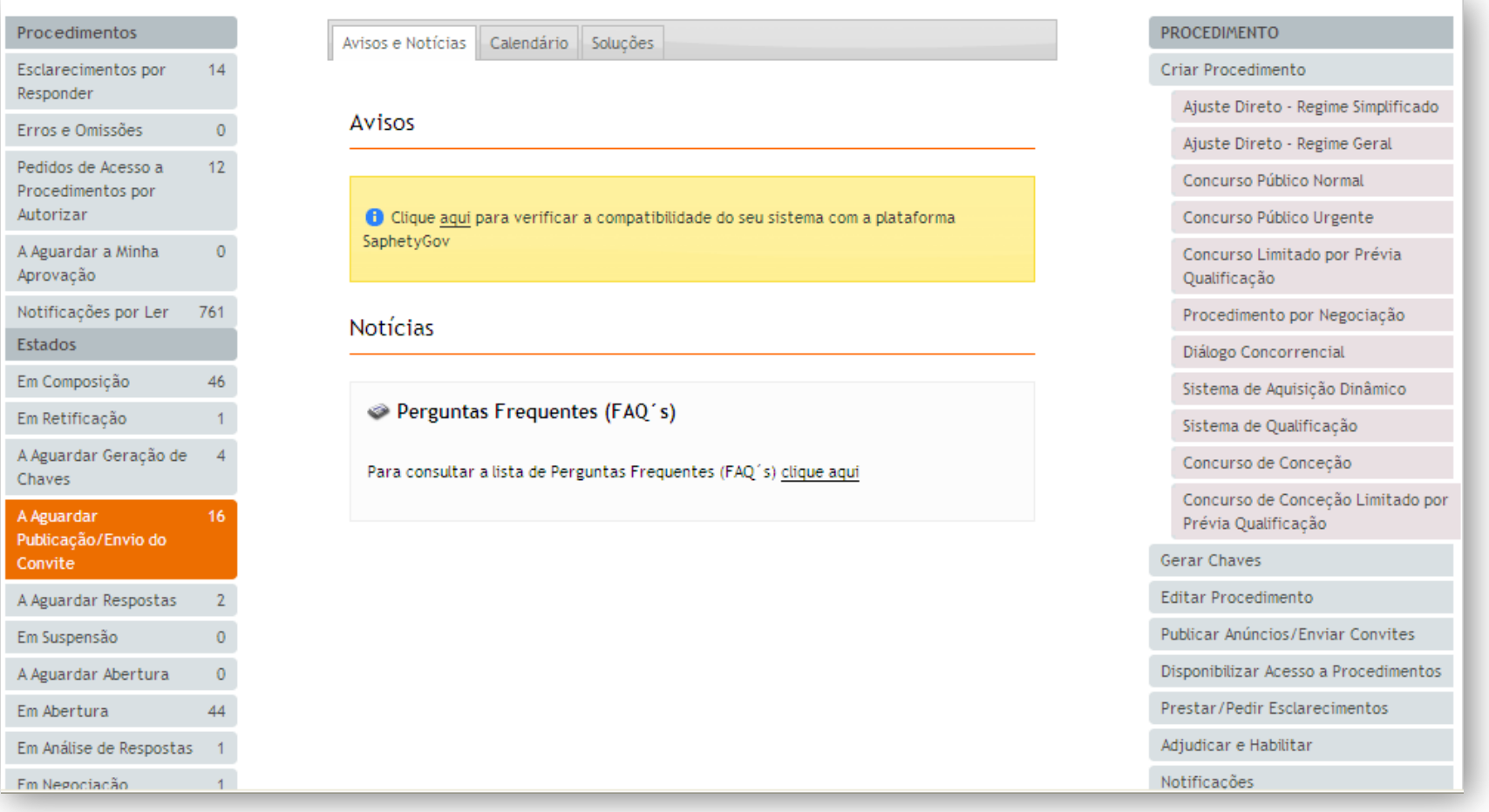

2. Registo de Anúncio/Ato

saphety

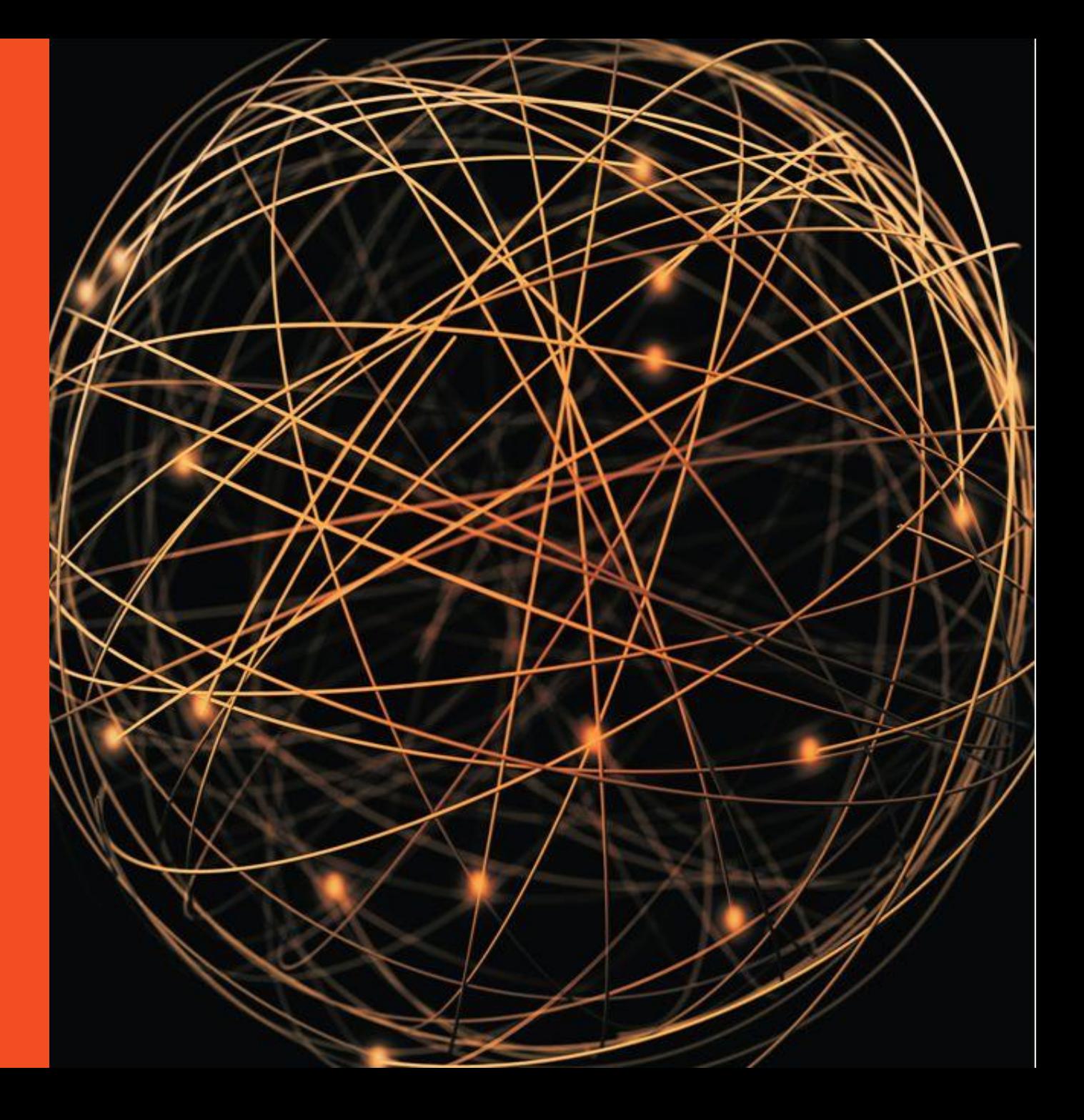

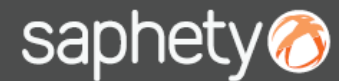

#### 2. Registo de Anúncio/Ato (1/4)

A opção *Registo* destina-se a introduzir na plataforma SaphetyGov a informação relativa aos **anúncios/atos que tenham sido já publicados em Diário da República, sem recurso à interligação** da plataforma com o sistema de Publicação de Atos da INCM (Diário da República Eletrónico).

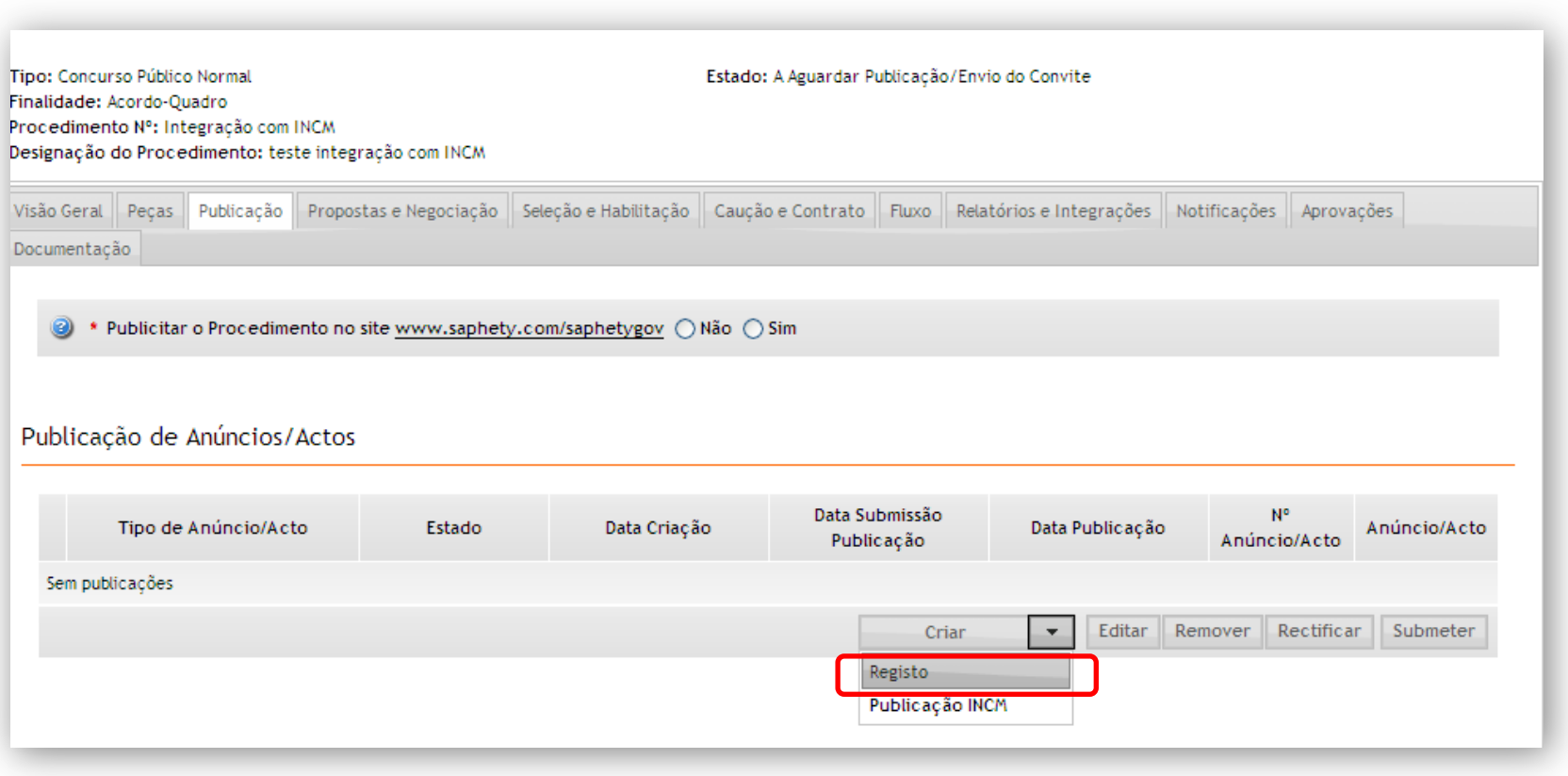

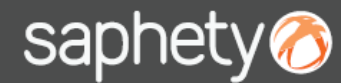

#### 2. Registo de Anúncio/Ato (2/4)

Ao selecionar esta opção deve ser preenchida a informação relativa ao anúncio/ato já publicado no Diário da República Eletrónico. Salientamos que deve ser dada especial atenção ao rigor na introdução da informação relativa à **Data de** e **Número do Anúncio** do procedimento, dada a sua extrema importância para o processo de interligação como Portal Único dos Contratos Públicos. Finalizado o preenchimento, o utilizador deve selecionar a opção **Guardar**.

A funcionaliade de *Teste de Datas* permite simular o cálculo dos prazos aplicáveis ao procedimento, com base na data de envio para publicação do anúncio do procedimento.

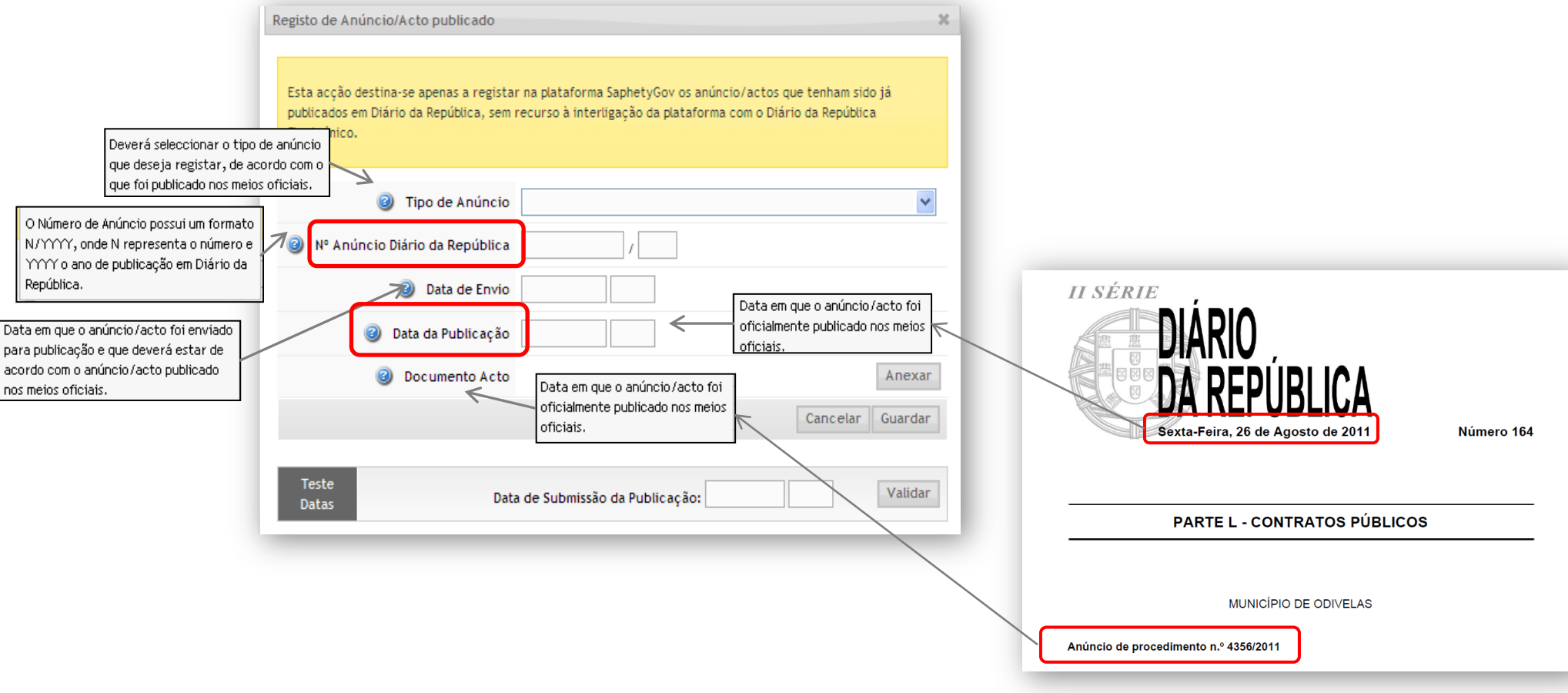

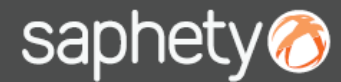

### 2. Registo de Anúncio/Ato (3/4)

Depois de guardada a informação, o registo do anúncio fica no estado *Em Composição.* Enquanto se mantiver neste estado a informação introduzida pode ser editada através da opção **Editar**, caso seja necessário.

Para prosseguir com o processo o utilizador deve selecionar o referido registo e *Submeter.* Na sequência desta ação será apresentado ao utilizador uma sugestão do cálculo dos prazos associados ao procedimento.

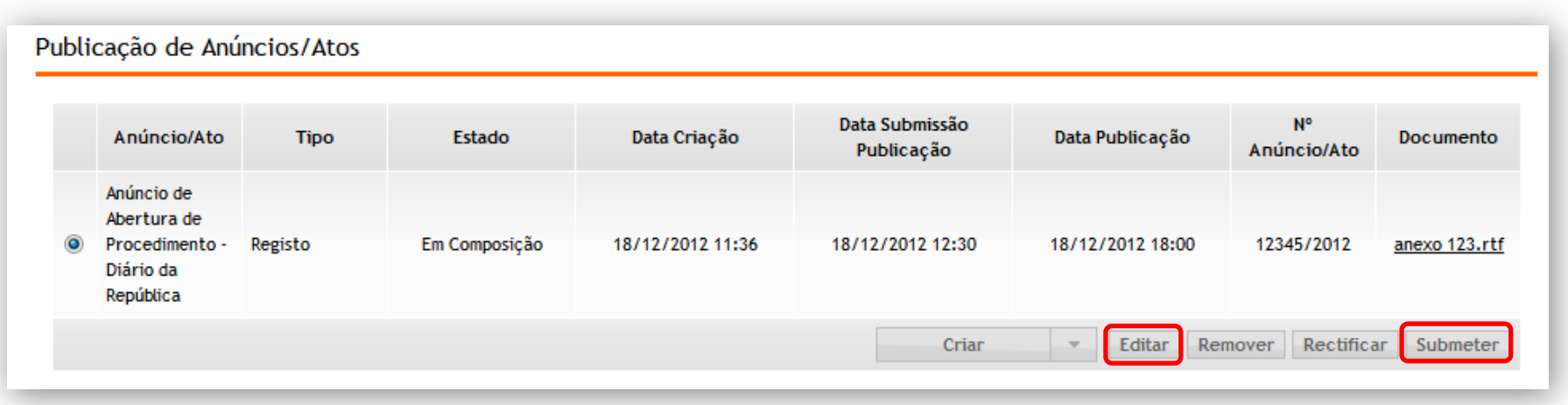

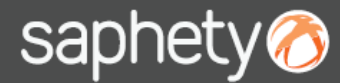

#### 2. Registo de Anúncio/Ato (4/4)

O utilizador deve validar, e editar se necessário, a sugestão dada pela plataforma, quanto aos prazos do procedimento. Ao **Submeter** este prazos tornar-se-ão efetivos, o procedimento passa para o estado correspondente (A aguardar candidaturas/propostas) e passam a estar visíveis os contadores decrescentes do tempo restante para o fim dos prazos correspondentes.

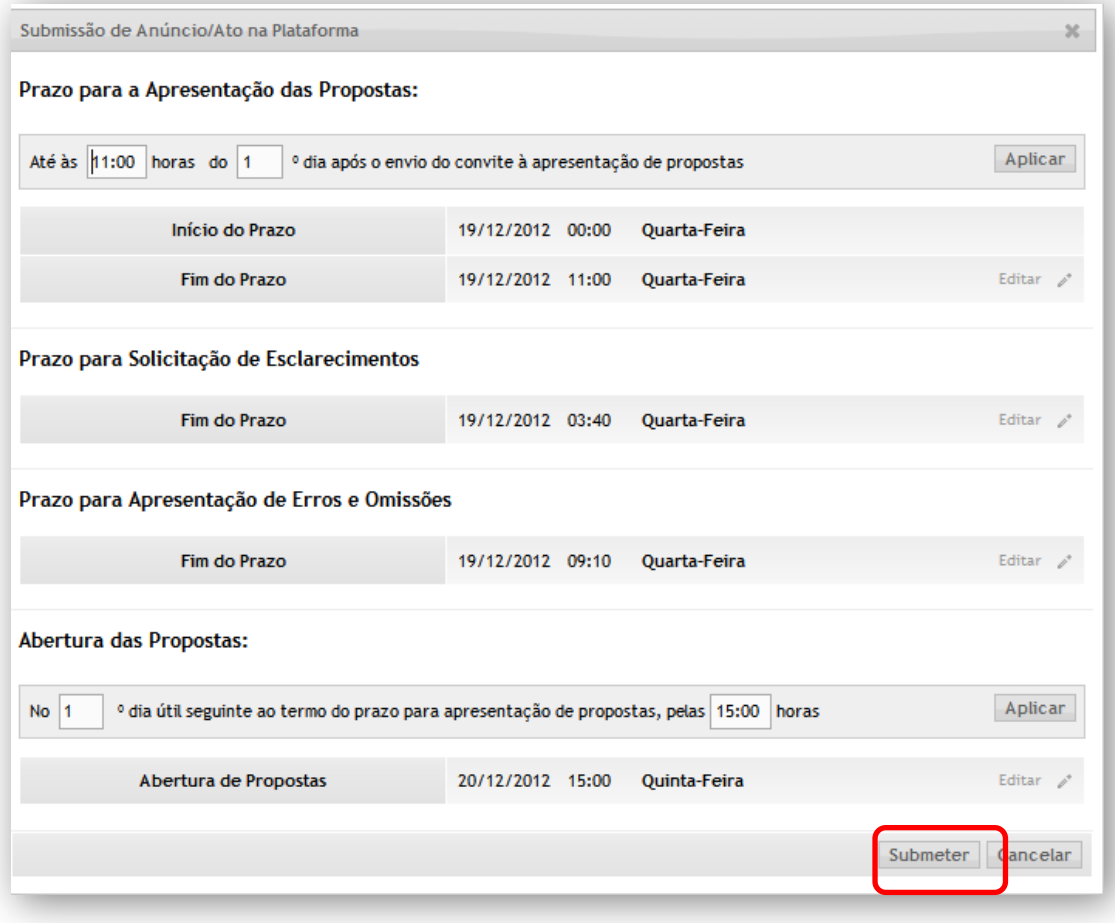

3. Publicação via INCM

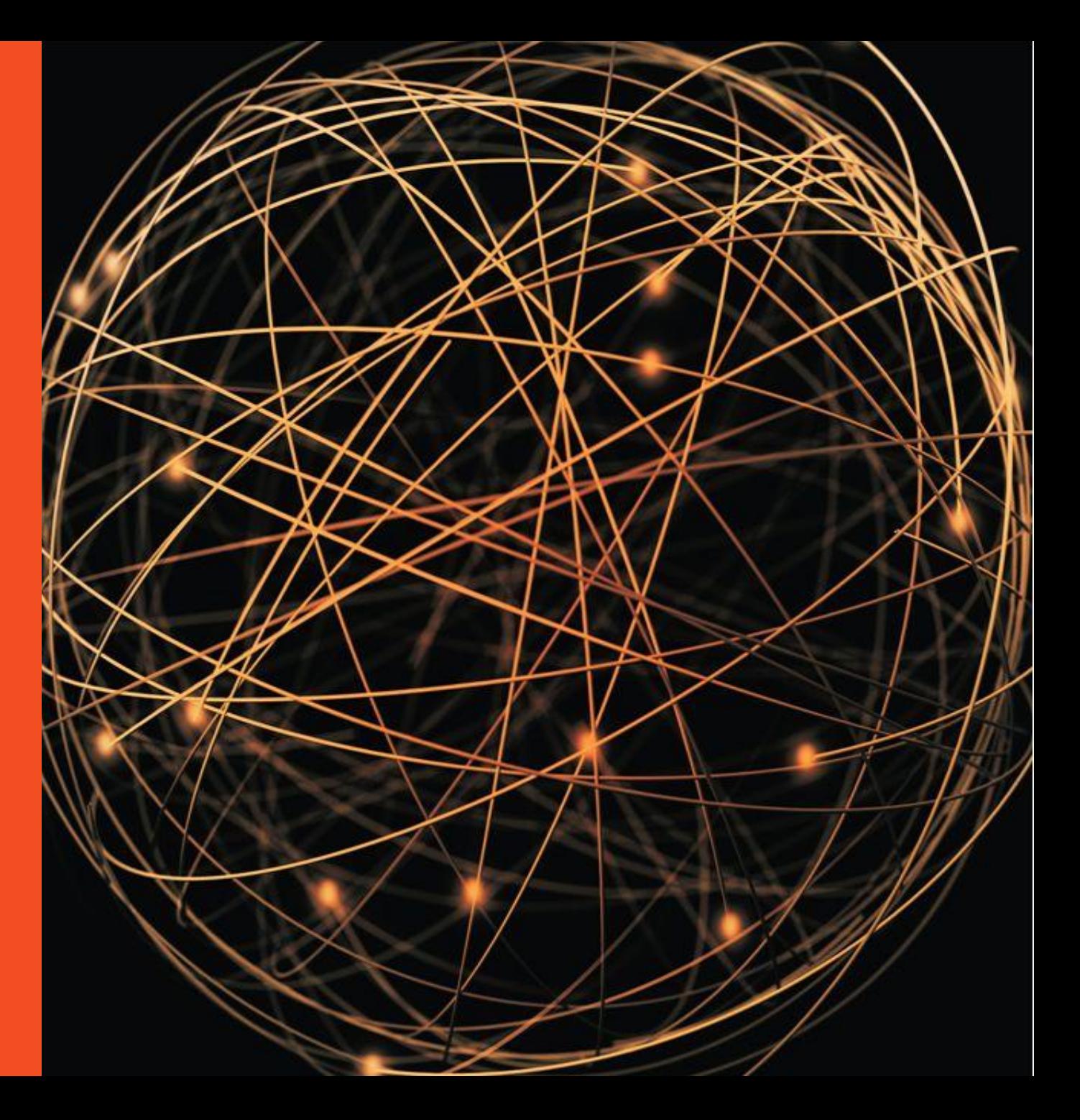

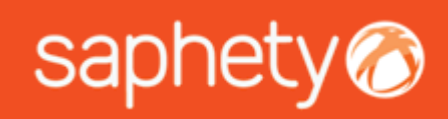

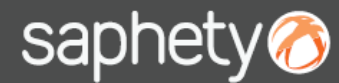

#### 3. Publicação via INCM (1/9)

Nos termos da alínea a) do artigo 8º da Portaria 701-G/2008, e do artigo 2º da Portaria 701-A/2008, ambas de 29 de Julho, a plataforma electrónica de contratação deve interligar-se com o INCM, Imprensa Nacional da Casa da Moeda , para publicação dos atos/anúncios dos procedimentos de contratação nela realizados.

A Publicação de Atos/Anúncios relacionados com os procedimentos de contratação pública faz-se através do protocolo de interligação estabelecido entre a Plataforma *SaphetyGov* e o Diário da República Eletrónico (INCM). **As condições e regras de interligação foram definidas pela INCM .**

Para utilizar esta funcionalidade é necessário que o **utilizador esteja registado no sistema no Diário da República Eletrónico**, com **permissões de publicação de atos** (o mesmo tipo de acesso que é necessário para efetuar processos de publicação na INCM, sem ser através da plataforma SaphetyGov).

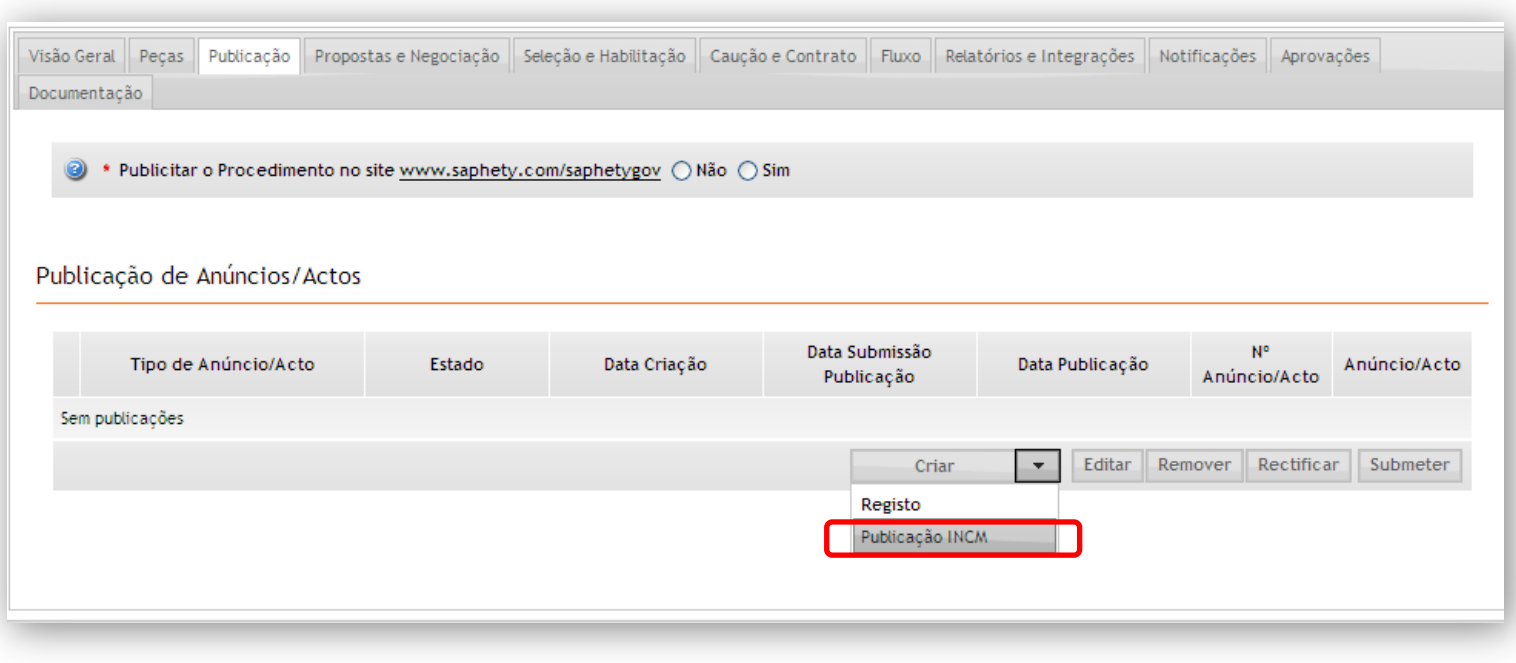

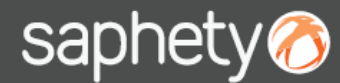

#### 3. Publicação via INCM (2/9)

Na primeira utilização da funcionalidade é necessário que o utilizador se autentique com os dados de acesso ao Sistema de Publicação de atos, premindo o botão **Autenticar**.

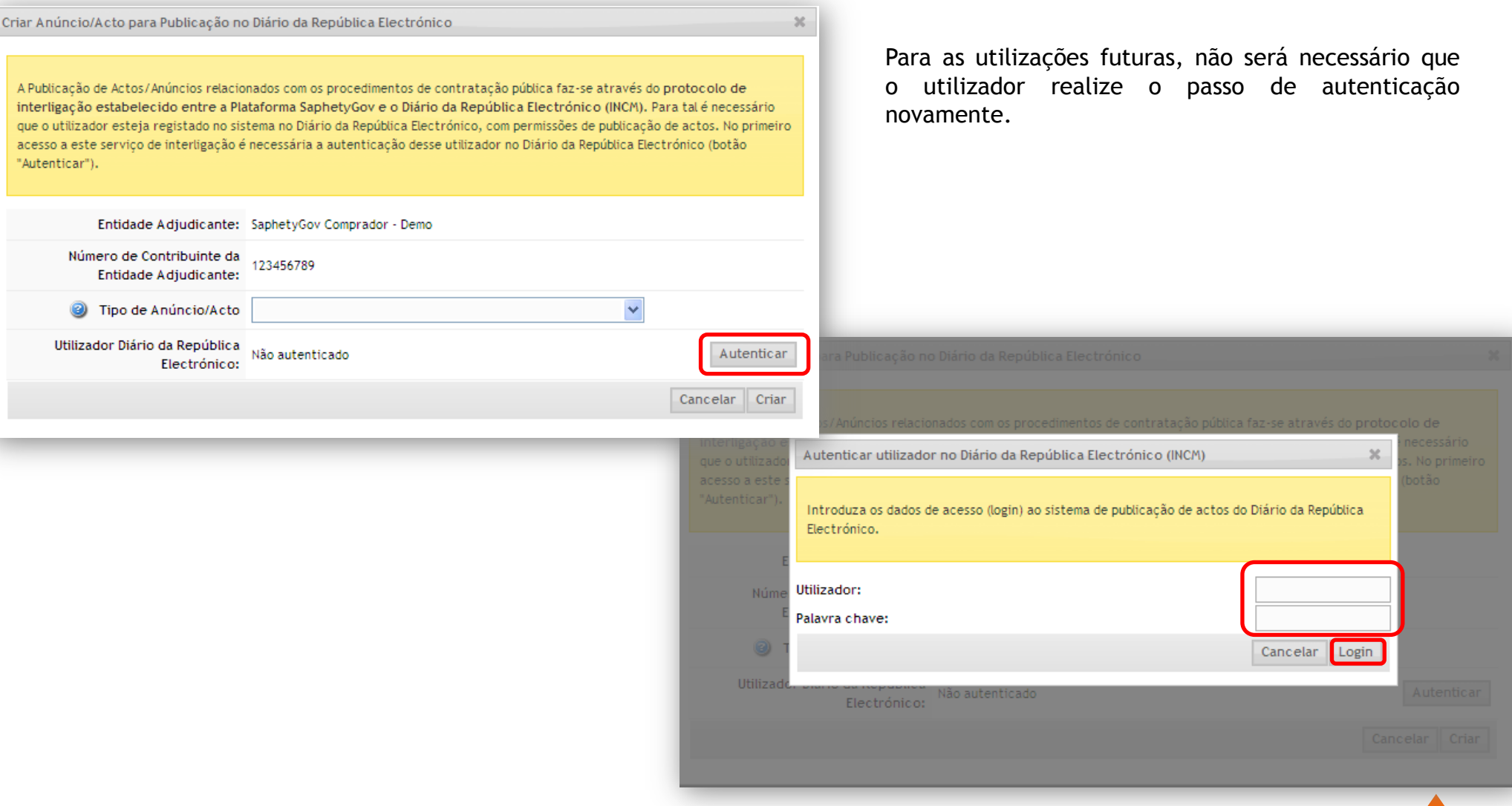

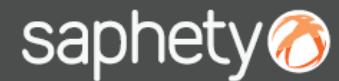

#### 3. Publicação via INCM (3/9)

Depois de realizada a autenticação, o utilizador deverá selecionar o *Tipo de Anúncio/Ato* que pretende publicar. A lista de anúncios/atos disponível é definida pela INCM e **varia em função do tipo de procedimento**. Para iniciar a criação do anúncio/ato o utilizador deve premir o botão *Criar.*

Na sequencia desta ação, será apresentado ao utilizador o formulário de criação do anúncio/ato. O formulário, embora integrado na plataforma de contratação é pertencente ao Sistema de Publicação de Atos do Diário da Republica Eletrónico e **gerido pela INCM**.

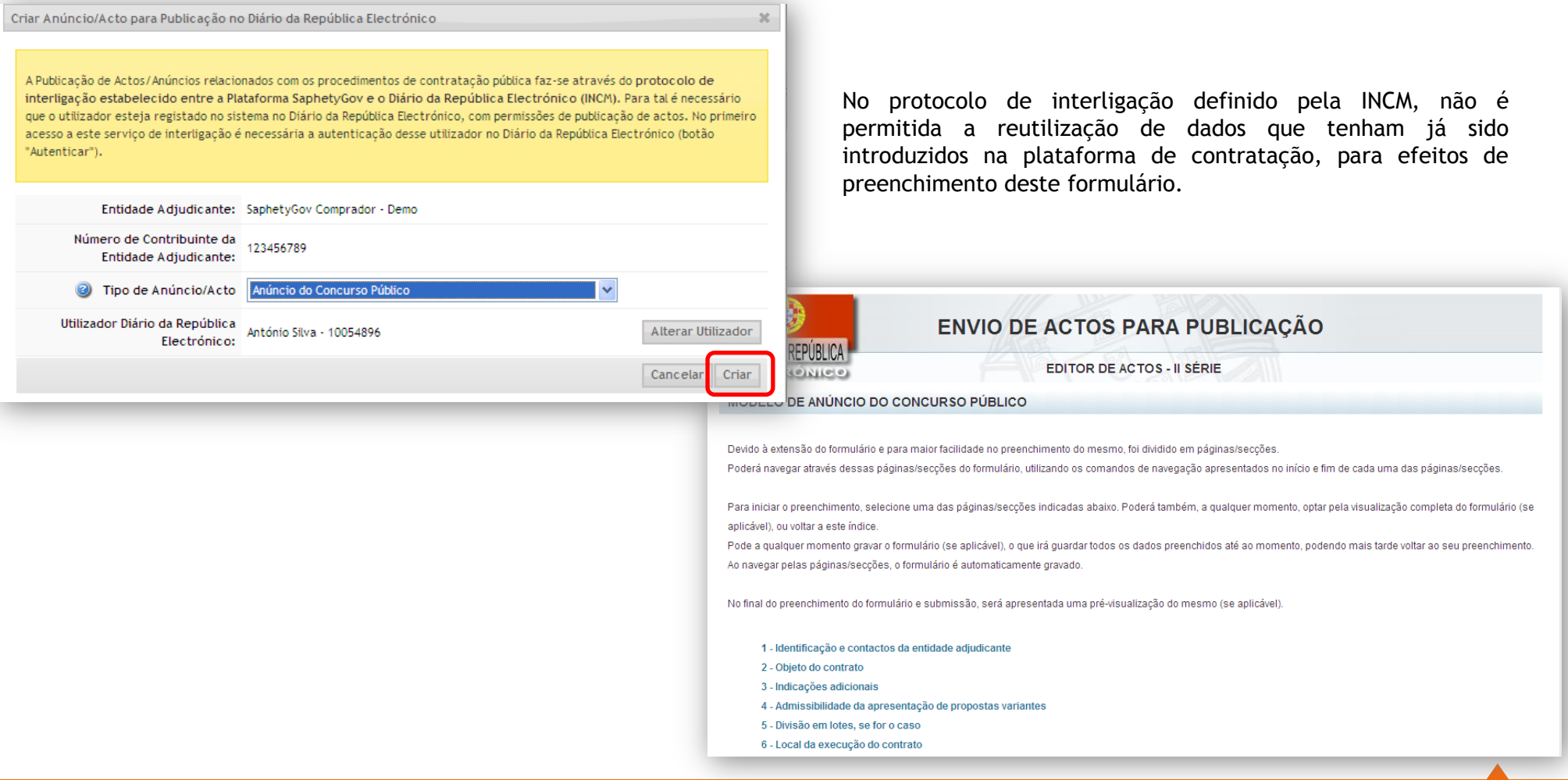

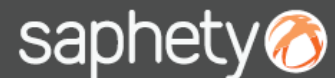

#### 3. Publicação via INCM (4/9)

No final desse formulário existem duas opções disponíveis ao utilizador *Gravar e Sair* e *Submeter o Formulário.* Se for selecionada a primeira opção no formulário da INCM, o anúncio/ato ficará na plataforma no estado *Em Composição*, podendo ser editado através do botão *Editar.*

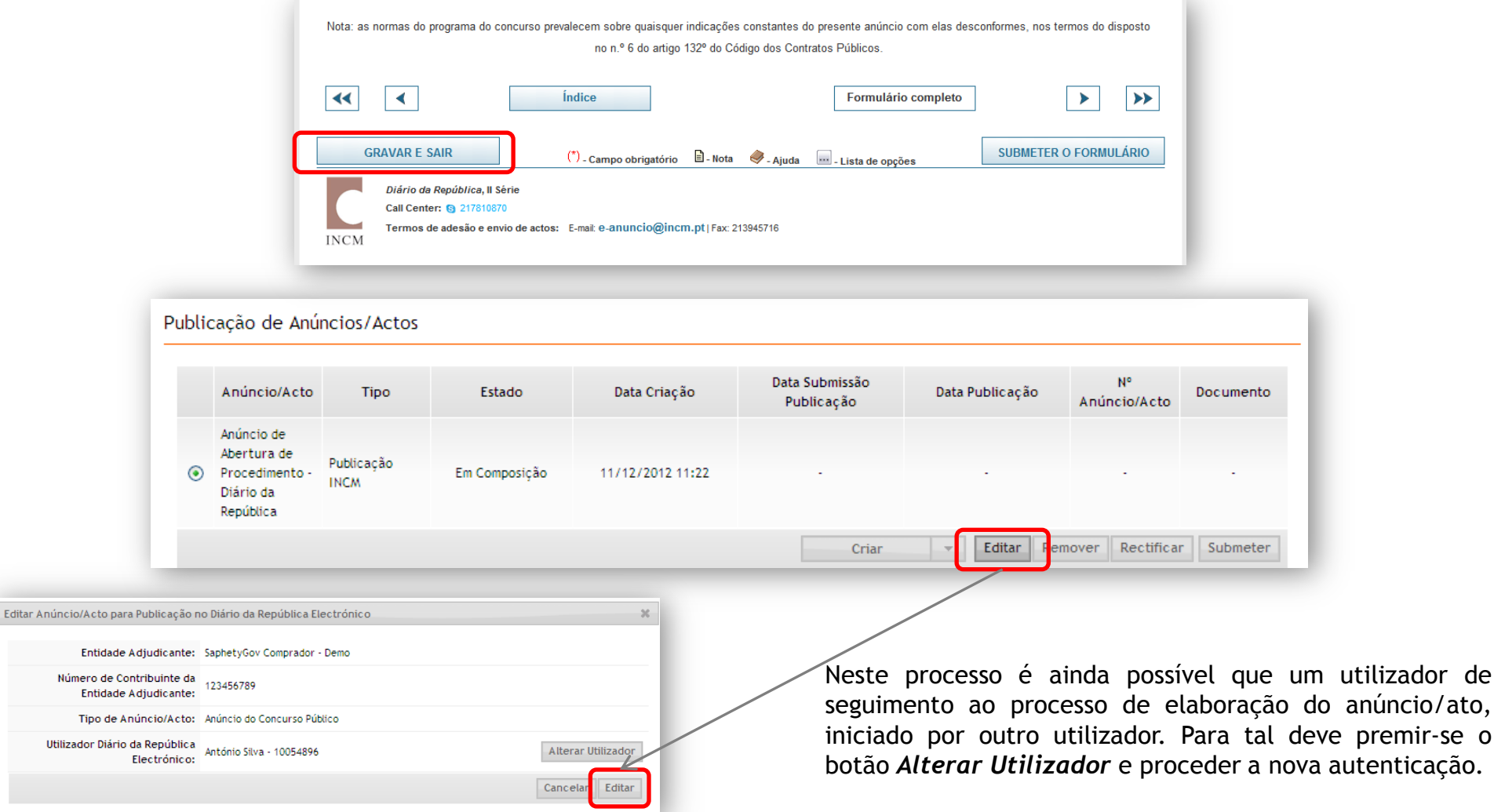

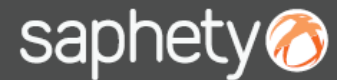

#### 3. Publicação via INCM (5/9)

Caso seja selecionada a opção *Submeter o Formulário* (e ações subsequentes de confirmação) no formulário da INCM*,* o anúncio/ato ficará na plataforma no estado *Submetido INCM*.

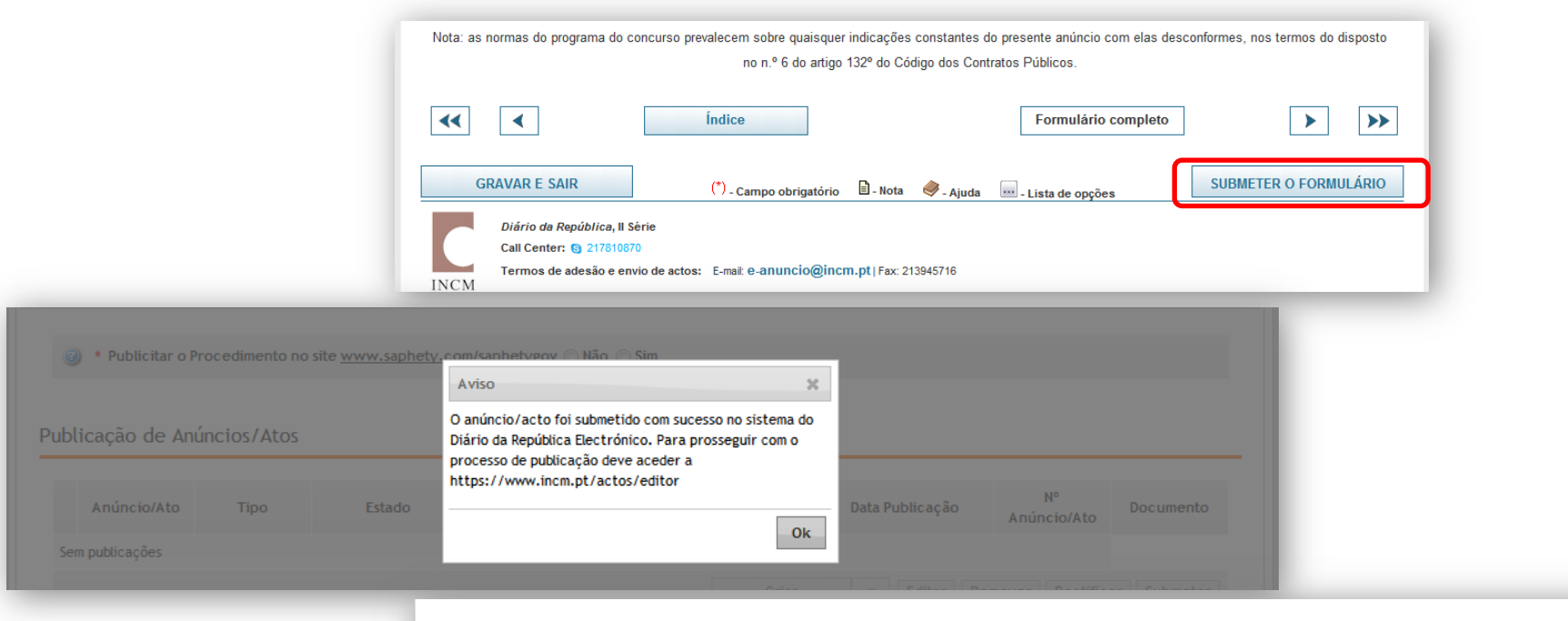

#### Publicação de Anúncios/Atos

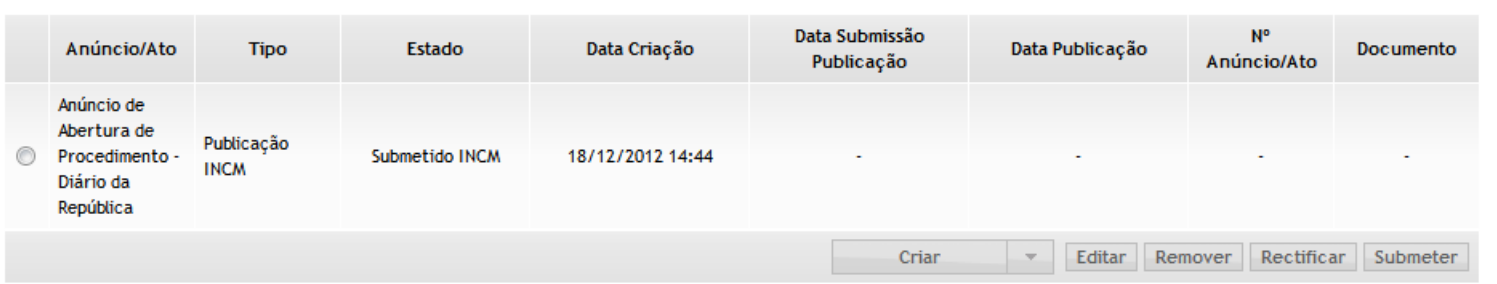

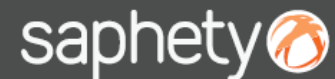

### 3. Publicação via INCM (6/9)

Na sequência desta ação o utilizador deve **prosseguir com as operações de pagamento diretamente no sistema de publicação de atos da INCM** (*https://incm.pt/actos/editor*)

No Protocolo de Interligação definido pelo INCM não está definida a possibilidade da plataforma de Contratação disponibilizar qualquer funcionalidade respeitante a esta parte do processo.

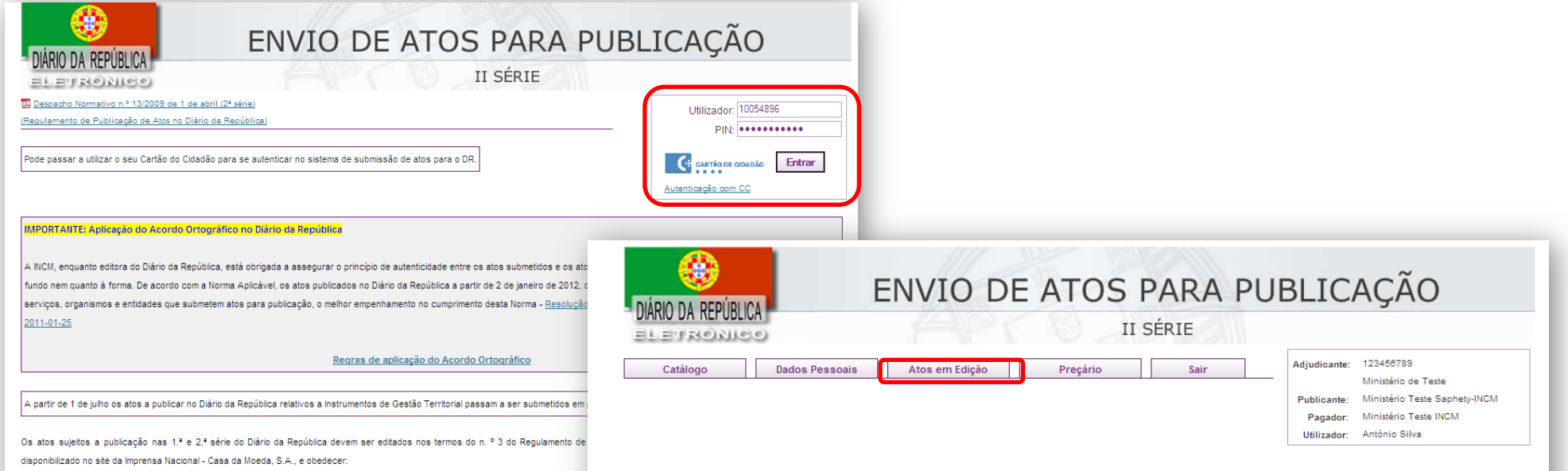

1. Às exigências de fiabilidade e segurança da assinatura eletrónica qualificada, aplicáveis às entidades aderentes ao Sistema de C

#### **ATOS EM EDIÇÃO**

Atos que se mantém em edição, a aguardar a conclusão e submissão, conforme o disposto nos nºs 6 e 7 do art.º 3 da Portaria 701-A/2008, de 29 de julho, e nº 2 do art.º 9 do mesmo Diploma.

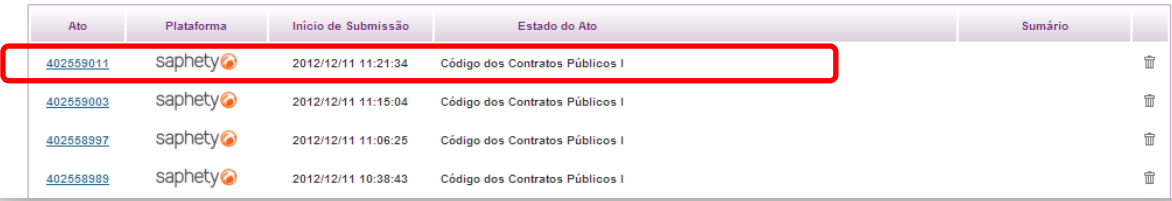

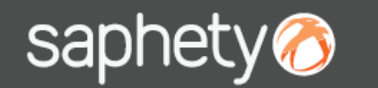

#### 3. Publicação via INCM (7/9)

Depois de concluído todo o processo de publicação do anúncio/ato no Sistema de Publicação de Atos Diário da Republica Eletrónico, este sistema comunica automaticamente à plataforma de Contratação a conclusão do processo.

Os utilizadores com perfil de Gestor de Procedimento tomam conhecimento da conclusão do processo através de **notificação enviada automaticamente** pela plataforma, como assunto *Notificação de confirmação de Publicação de Ato na INCM.*

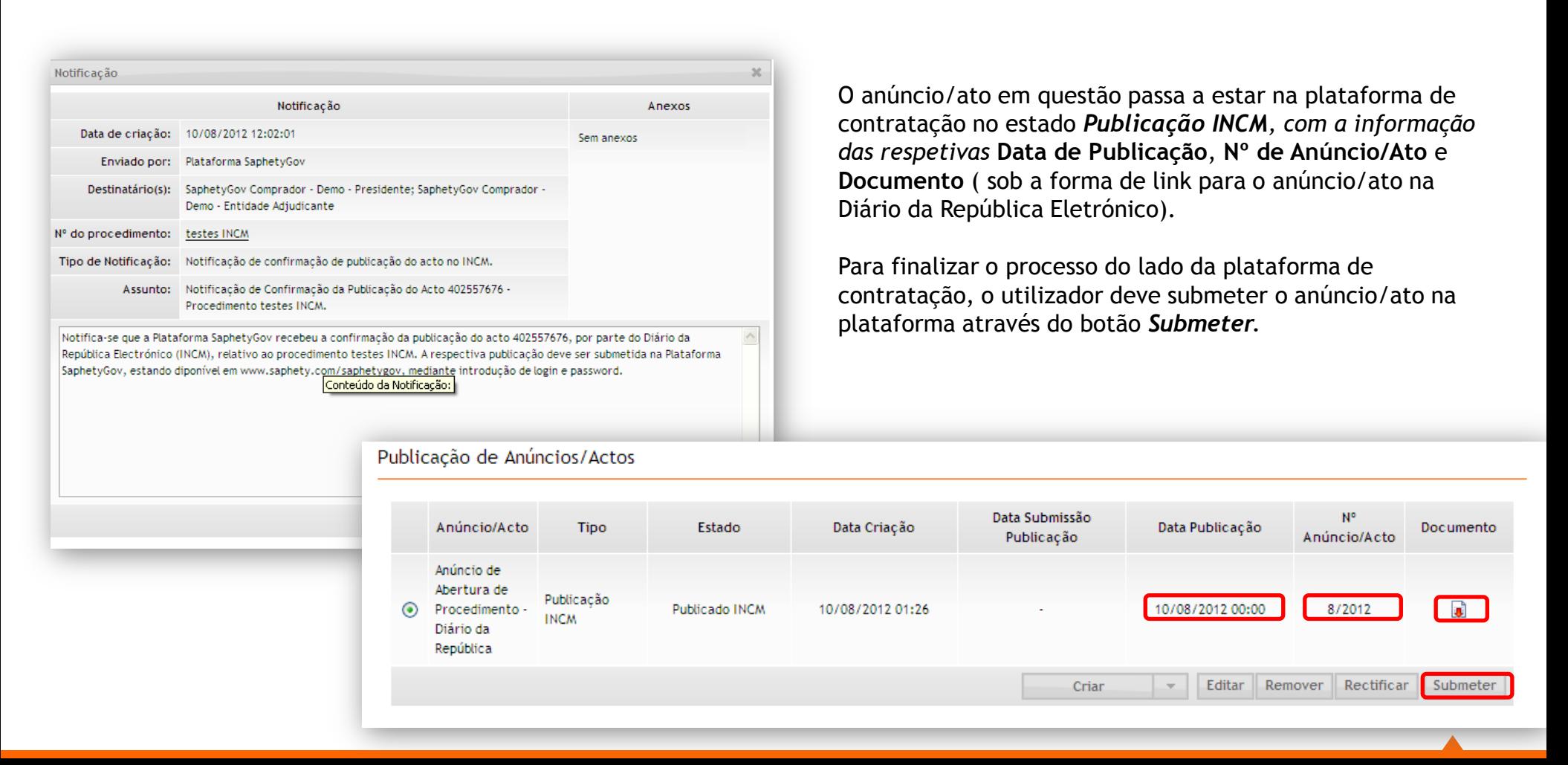

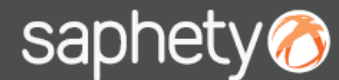

### 3. Publicação via INCM (8/9)

Na submissão, o utilizador deve ainda preencher o campo *Data de Envio,* que corresponde à data em que o anúncio/ato foi enviado para publicação e que deverá estar de acordo com o anúncio/ato público publicado nos meios oficiais.

A comunicação feita à plataforma de contratação pela INCM **não contempla** a data de envio, sendo que a plataforma não a consegue determinar automaticamente.

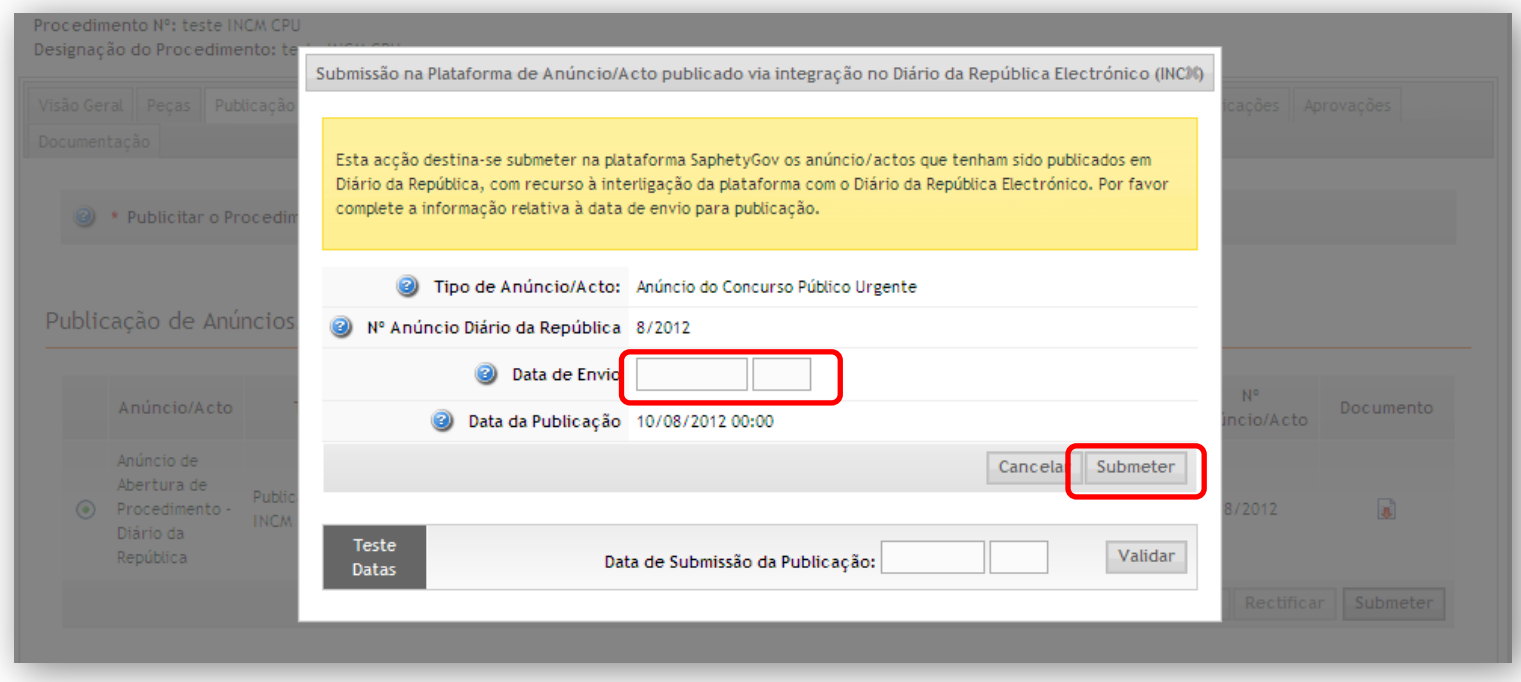

A componente de validação/edição de prazos processa-se da mesma forma que no caso de *Registo* (ver página 9).

Concluído o processo o anúncio/ato fica no estado *Submetido SaphetyGov.*

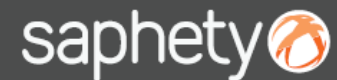

#### 3. Publicação via INCM (9/9)

Para publicar um anúncio/ato retificativo de um outro ato já publicado, deve ser selecionado o anúncio/ato a retificar (que deve estar no estado *Submetido SaphetyGov*) e premir o botão *Retificar.* Esta funcionalidade **só é aplicável a anúncios/atos publicados com recursos ao protocolo de interligação da plataforma com a INCM***,* pela necessidade de referenciação do anúncio/ato retificar. O restante processo de publicação é semelhante ao atrás descrito.

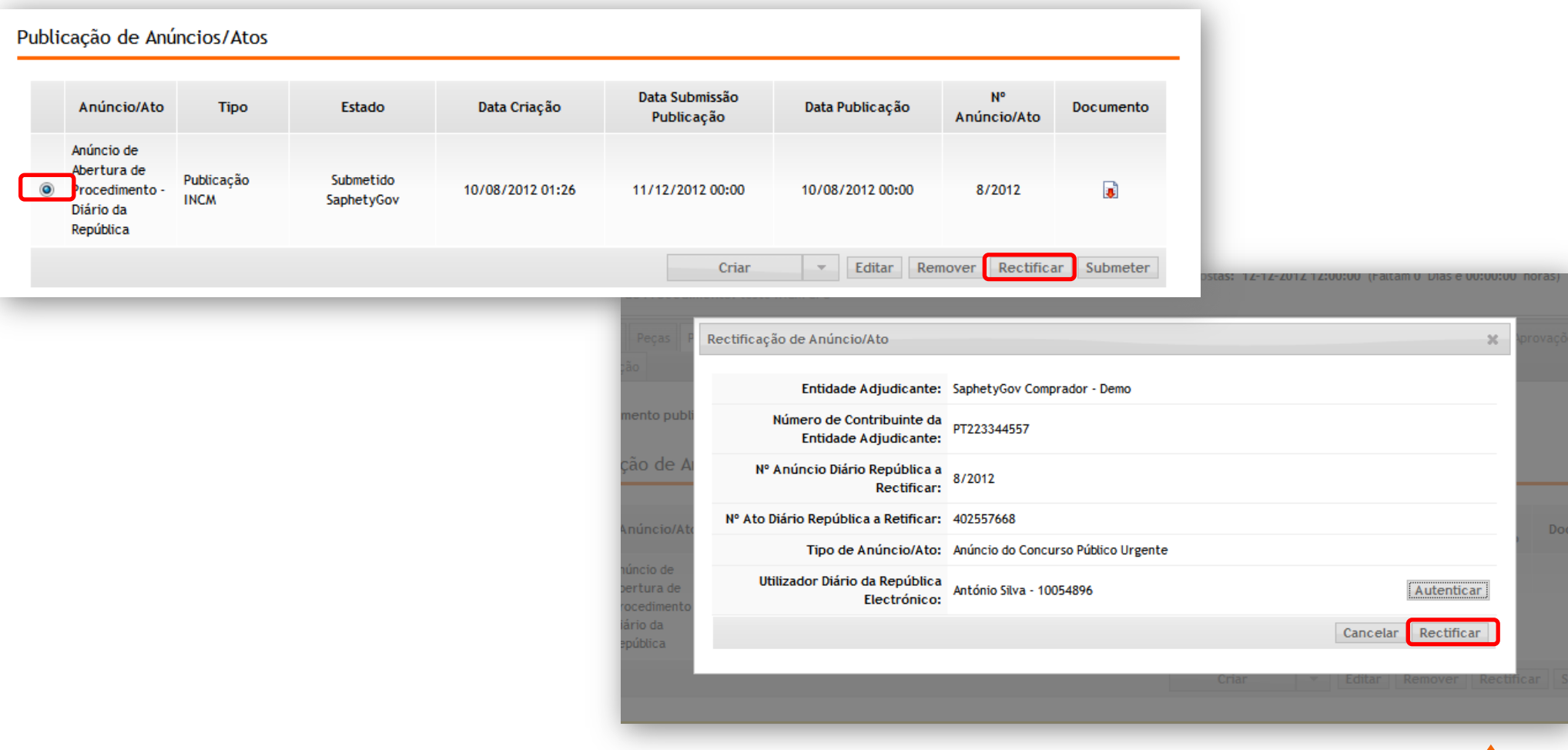

## saphety@ **PURCHASE-TO-PAY SOLUTIONS**

**Obrigado.**